## **Caricamento manuale su iSpring Learn**

Se il tuo computer non è connesso a internet oppure se la pubblicazione online non può essere completata a causa di un programma antivirus o un errore del server proxy, puoi caricare la presentazione su iSpring Learn manualmente.

1. Vai al menu **Account** e seleziona **Passa alla modalità offline**.

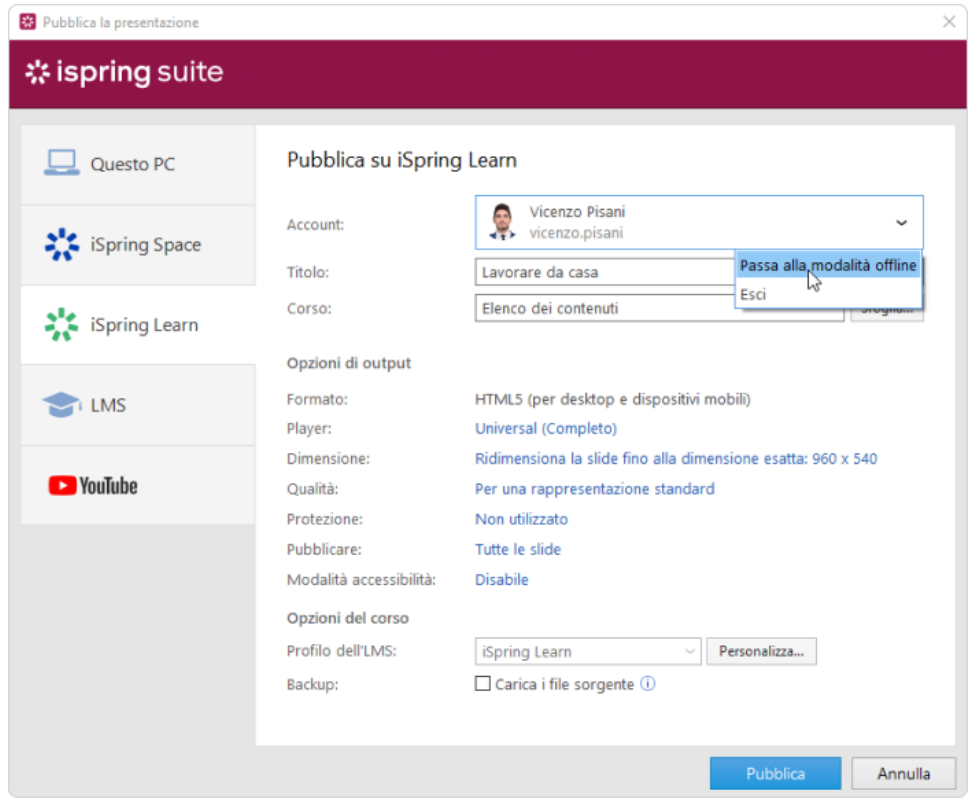

2. Inserisci un titolo nel campo **Titolo**. Per impostazione predefinita, il nome è lo stesso della presentazione PowerPoint.

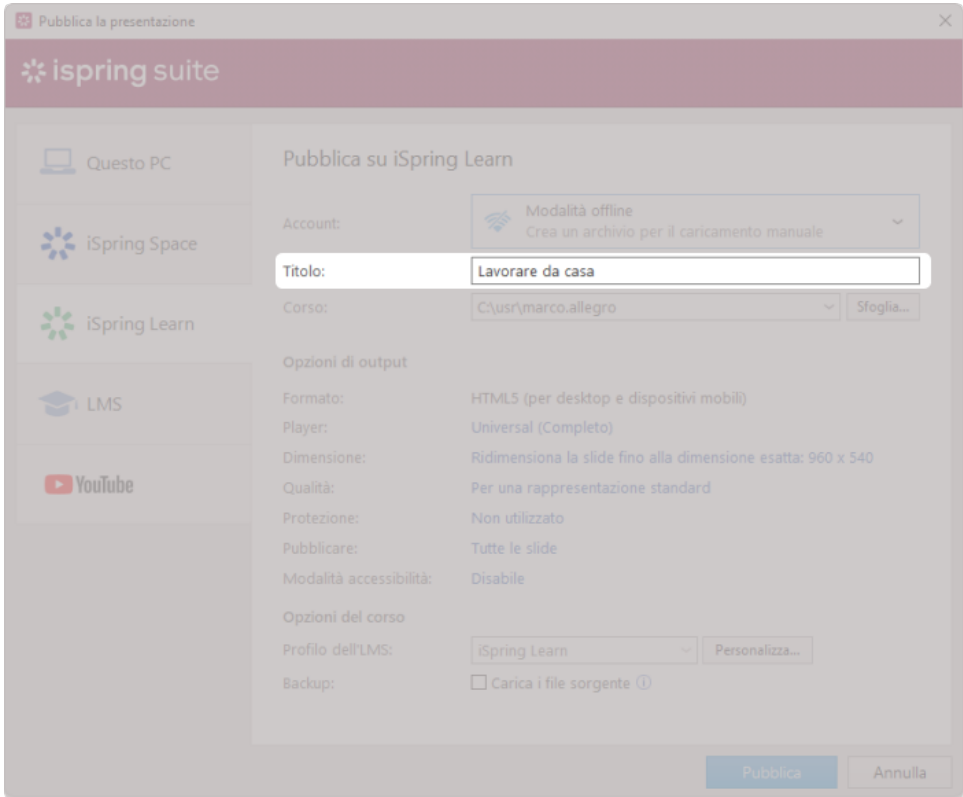

3. Specifica la cartella locale o di rete nella quale verrà salvato il contenuto nel campo **Corso**. Per farlo, fai clic sul pulsante **Sfoglia...** a destra.

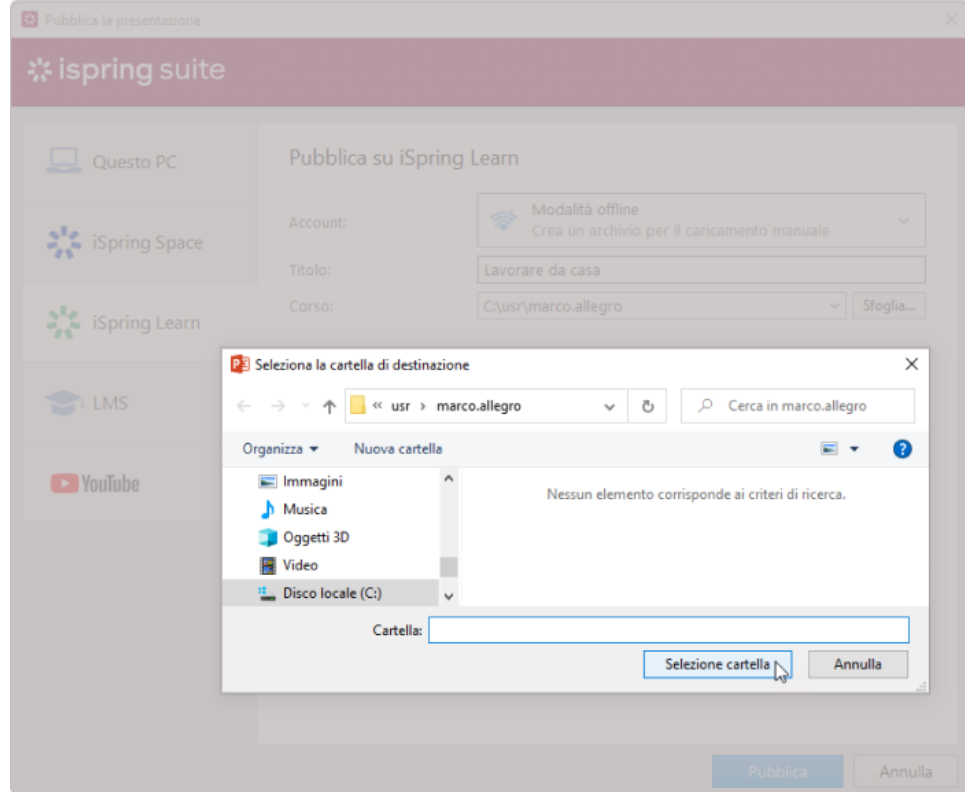

- 4. Poi, imposta le opzioni di output:
	- [Seleziona un tipo di player o personalizza un player precedentemente selezionato](https://www.ispring.eu/docs/display/iSrpingIT/Personalizzare+i+player)
	- Specifica come si comporterà il contenuto sul browser
	- Seleziona il livello di qualità di immagini, file video e audio
	- Configura le impostazioni di protezione per la tua presentazione

Scegli quali diapositive vorresti pubblicare (tutte o solo quelle selezionate)

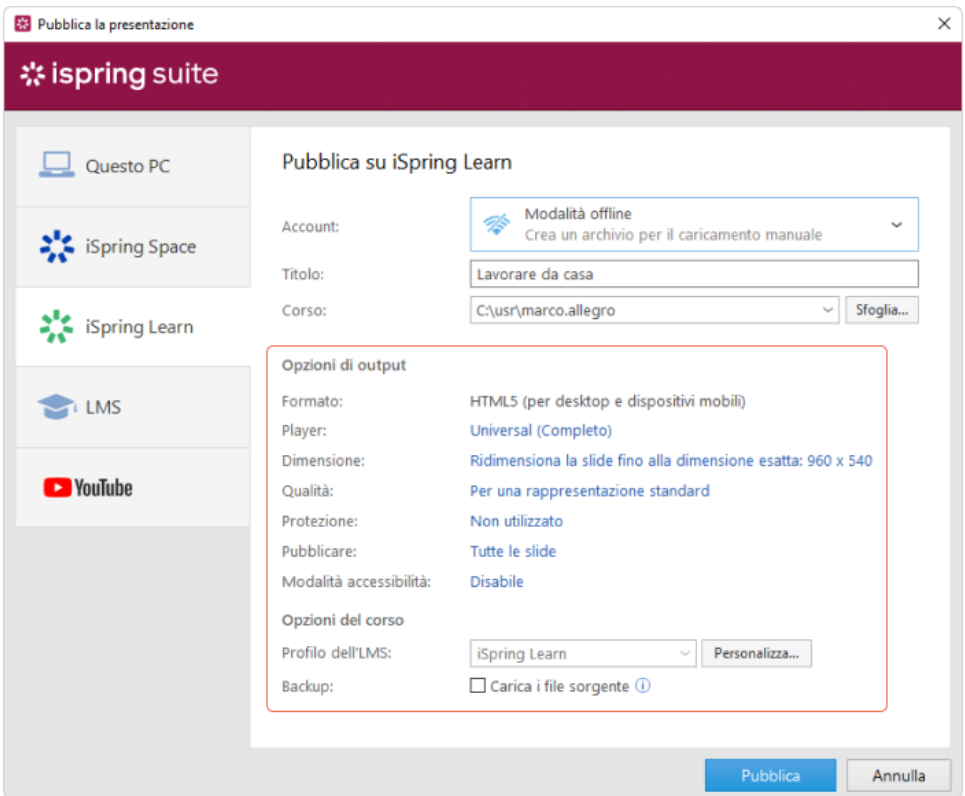

5. Accanto al menu **Profilo dell'LMS**, fai clic su **Personalizza** per modificare le informazioni sull'autore dei contenuti, la descrizione, i tag e le impostazioni di completamento.

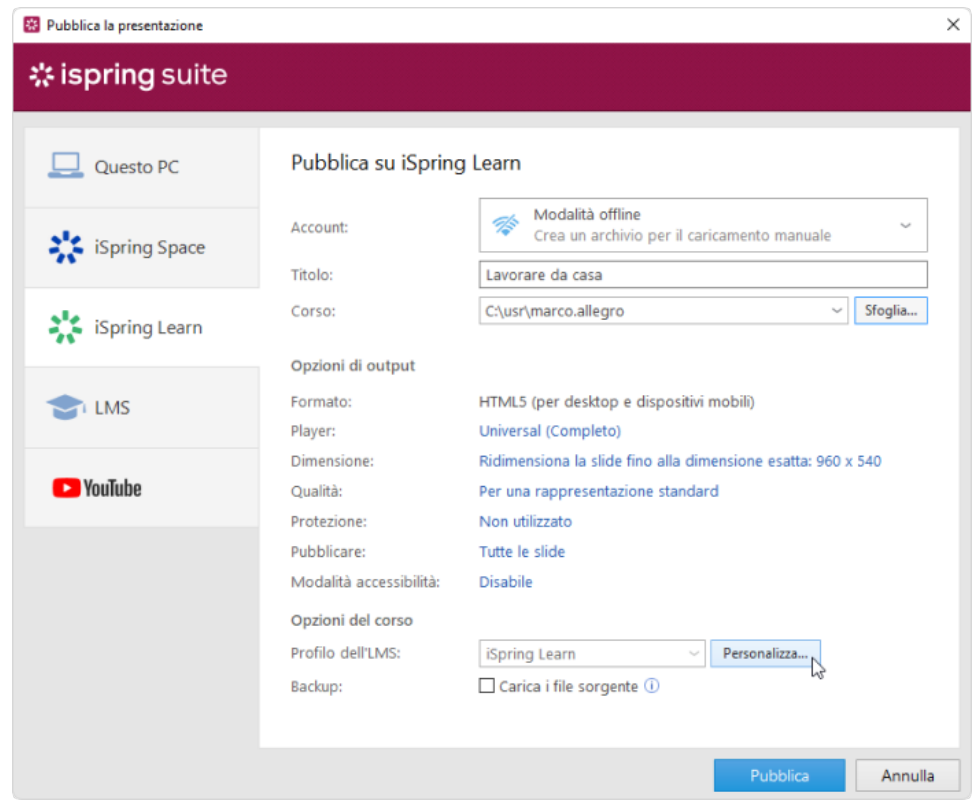

6. Nella sezione **Backup**, seleziona **Carica i file sorgente** se vuoi salvare i file sorgente del contenuto su iSpring Learn. In questo modo, puoi lavorare al progetto in team o archiviare una copia di backup di questo elemento in cloud.

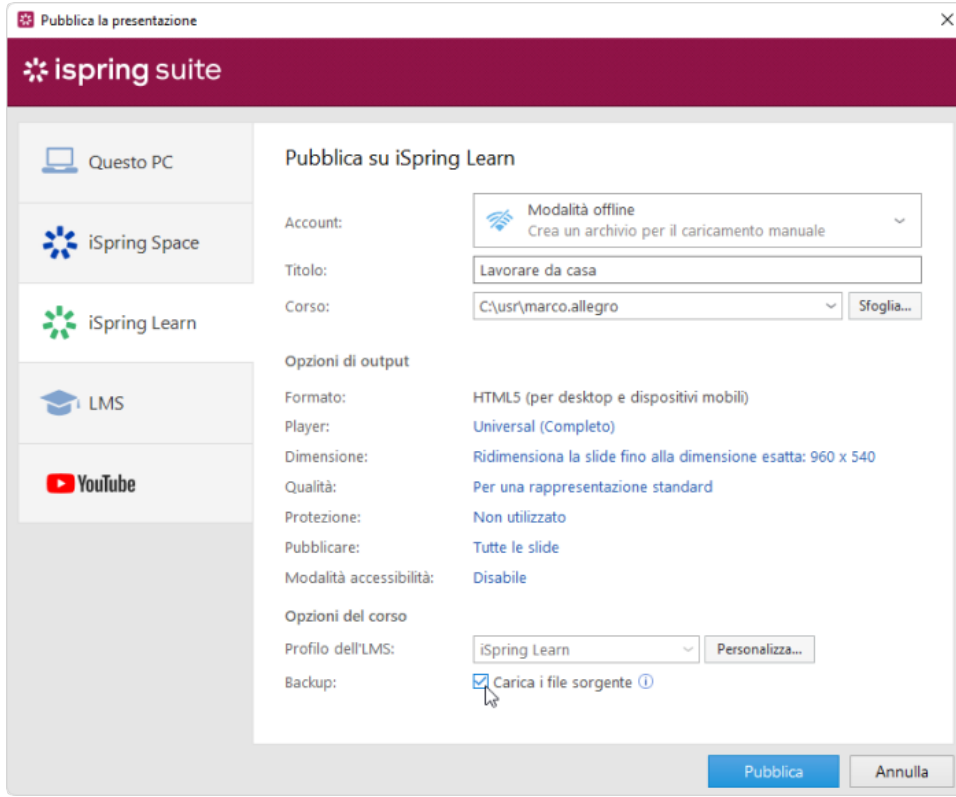

7. Infine, fai clic sul pulsante **Pubblica**.

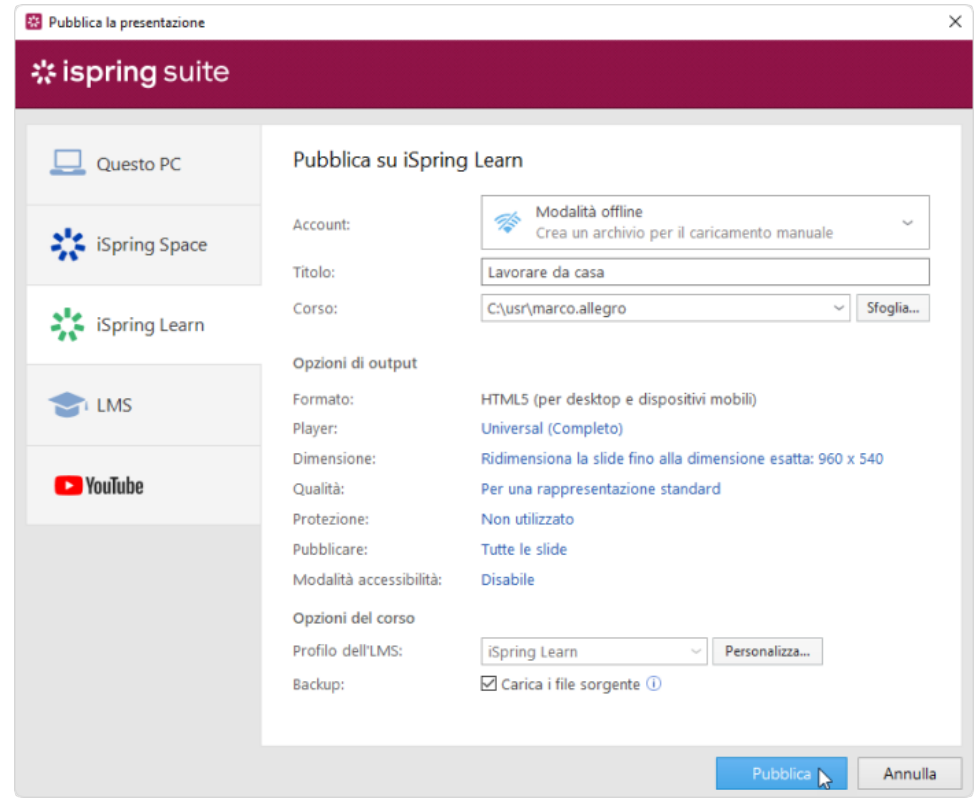

8. Al termine della pubblicazione, fai clic sul pulsante **Apri la cartella**.

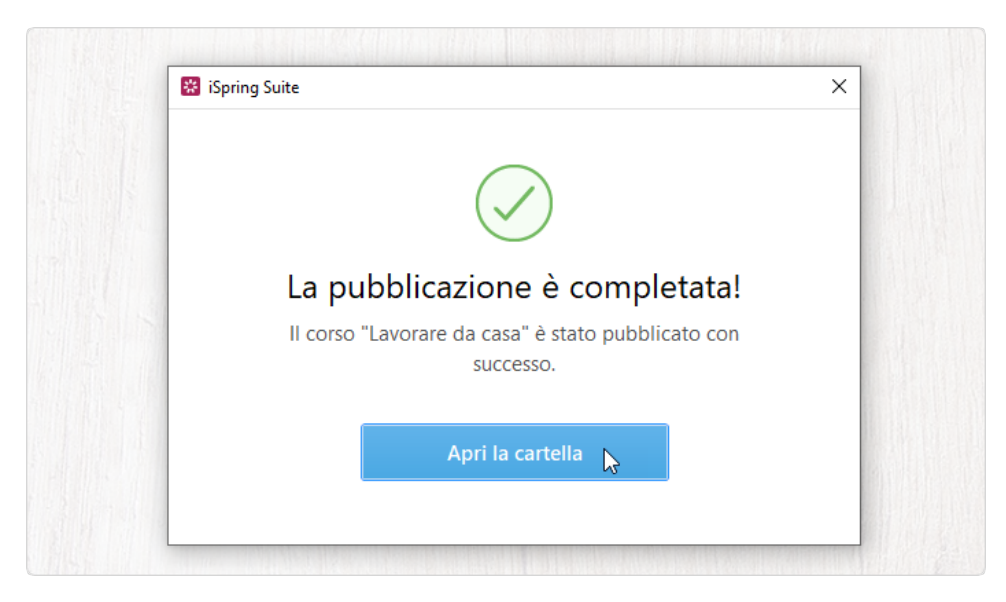

iSpring Suite crea un pacchetto pronto per essere caricato su iSpring Learn. Ora puoi accedere al tuo account iSpring Learn e caricare questo pacchetto in un corso in qualsiasi momento. Per scoprire di più, leggi le istruzioni dettagliate per caricare i contenuti tramite un'interfaccia web.

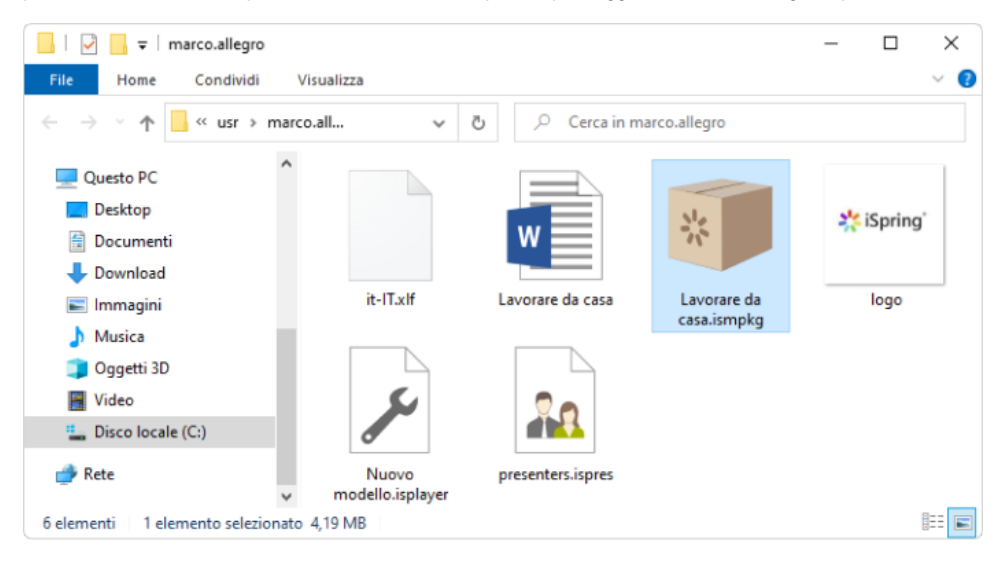